## **KV Panel**

## **VIEW SUBJECT TEACHER**

A CONSOLIDATED LIST OF ALL THE SUBJECT TEACHERS OF YOUR KV CAN BE SEEN UNDER THE VIEW SUBJECT TEACHER.

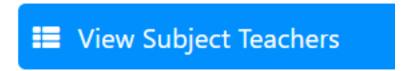

## **Subject Teachers Class & Section** Subject Subject Teacher Step-IN Manage Step-IN 1 A English KAVITA KAUSHIK Manage 2 A English KAVITA KAUSHIK Step-IN Manage 5 A English RITIKA SAINI Step-IN Manage 7 A Step-IN English RITIKA SAINI Manage 8 A English RITIKA SAINI Step-IN Manage 8 A Hindi RAJNI PANDEY Step-IN Manage

KV CAN DIRECTLY STEPIN INTO THE SUBJECT TEACHER ACCOUNT THROUGH STEPIN BUTTON AND CAN ALSO ASSIGN/UNASSIGN SUBJECTS AND CLASSES THROUGH MANAGE BUTTON.

Unique solution ID: #1068 Author: Vibhore Ojha

Last update: 2023-03-17 09:06